# **ИНСТРУКЦИЯ ПО УСТАНОВКЕ «Диагностика умственного развития абитуриентов**

# **и старшеклассников»**

## **Содержание**

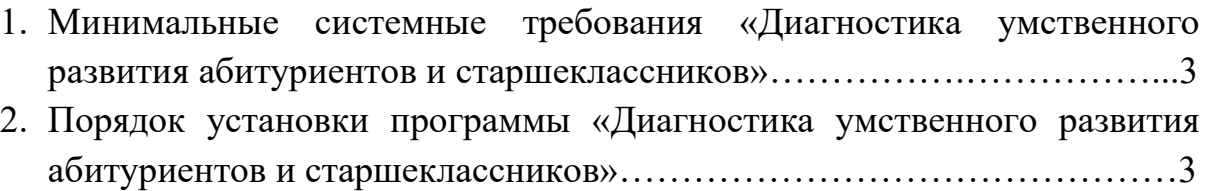

#### **1. Минимальные системные требования**

- процессор с тактовой частотой 1,6 ГГц;
- оперативная память от 1 Гб (для Windows XP), от 2 Гб (для Vista/7/8/10);
- мышь;
- минимум 500 Мбайт свободного места на диске (требования к размеру дискового пространства зависят от интенсивности использования программы);
- операционная система: Windows XP, Windows Vista, Windows 7, Windows 8, Windows 10;
- дисковод CD/DVD.

### **2. Порядок установки программы**

1. Вставьте диск с программой в дисковод. Через несколько секунд появится окно автозапуска, изображенное на рисунке 1.

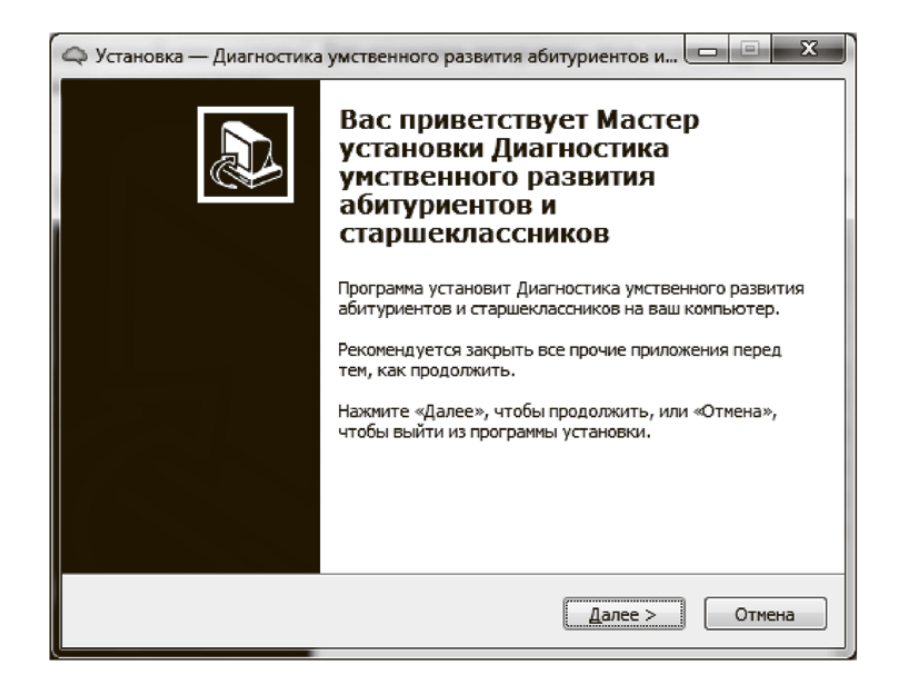

*Рисунок 1*

Если это не произошло, необходимо в проводнике Windows перейти к содержимому диска с программой и запустить установку программы вручную, дважды кликнув левой кнопкой мыши на значке файла с именем **setup.exe** (или **setup**, если расширения файлов скрыты настройками системы).

**Для установки программы пользователь должен обладать правами администратора.**

Нажмите на кнопку *Далее*, чтобы перейти к следующему экрану установки, изображенному на рисунке 2.

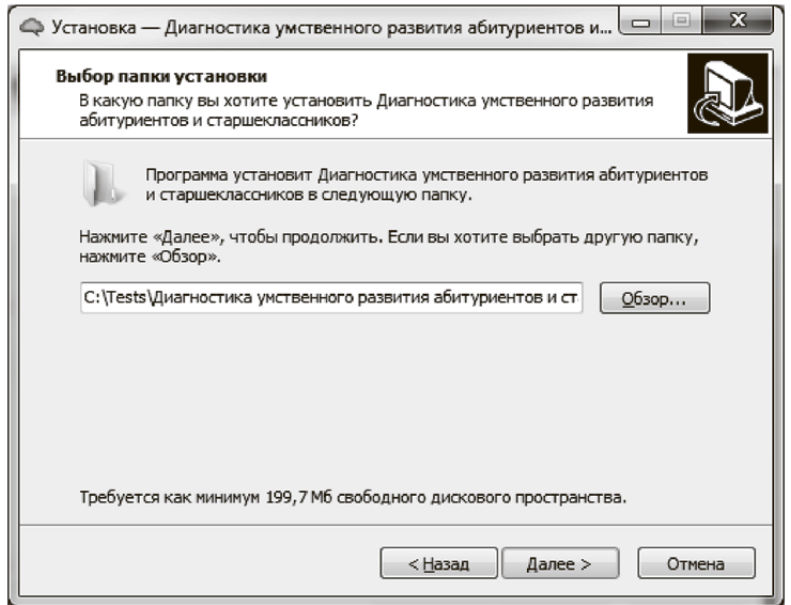

*Рисунок 2*

2. На этом экране Вы можете указать папку для установки программы. **Не рекомендуется менять папку для установки, предложенную по умолчанию.** Нажмите на кнопку *Далее*, чтобы перейти к следующему экрану установки, изображенному на рисунке 3.

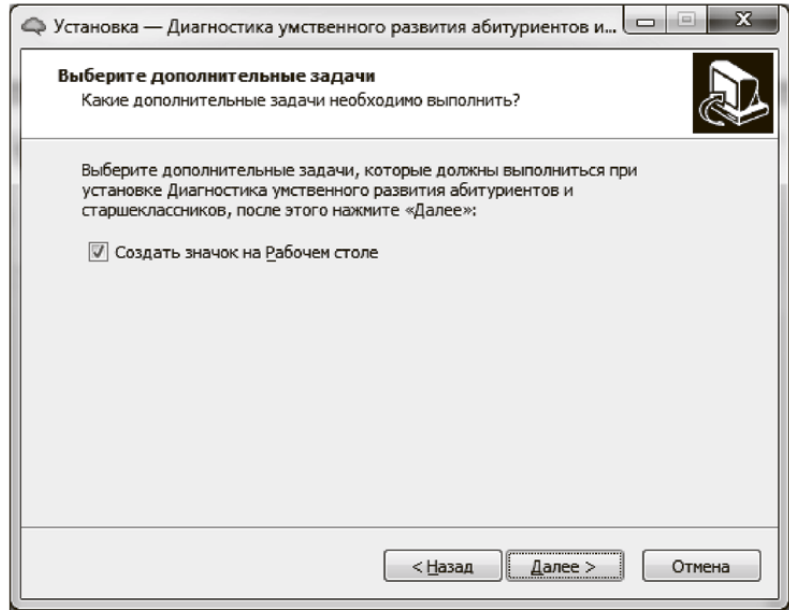

*Рисунок 3*

3. На этом экране Вы можете снять галочку, если не нужно создавать значок на рабочем столе. Нажмите на кнопку *Далее*, чтобы перейти к следующему экрану установки, изображенному на рисунке 4.

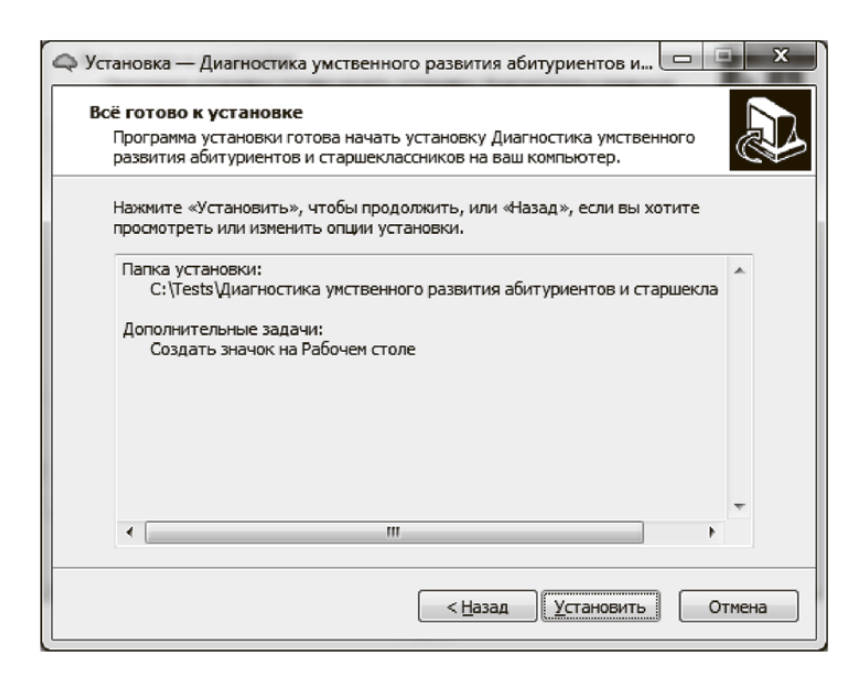

*Рисунок 4*

**Внимание! Установленные на компьютере антивирусы могут выводить различные предупреждающие сообщения в ходе установки программы. Во всех предупреждающих сообщениях необходимо разрешить программе выполнять все требуемые ей действия.**

4. На этом экране Вы можете проверить все опции установки. Нажмите на кнопку *Установить*, чтобы начать установку. Установка занимает около минуты (зависит от производительности компьютера и скорости дисковода).

5. Установка успешно завершена. Нажмите на кнопку *Завершить*, чтобы закрыть окно установки. Если установлена галочка *Запустить Диагностика умственного развития абитуриентов и старшеклассников*, то после закрытия окна установки программа будет запущена автоматически.

После установки Вы увидите экран, изображенный на рисунке 5.

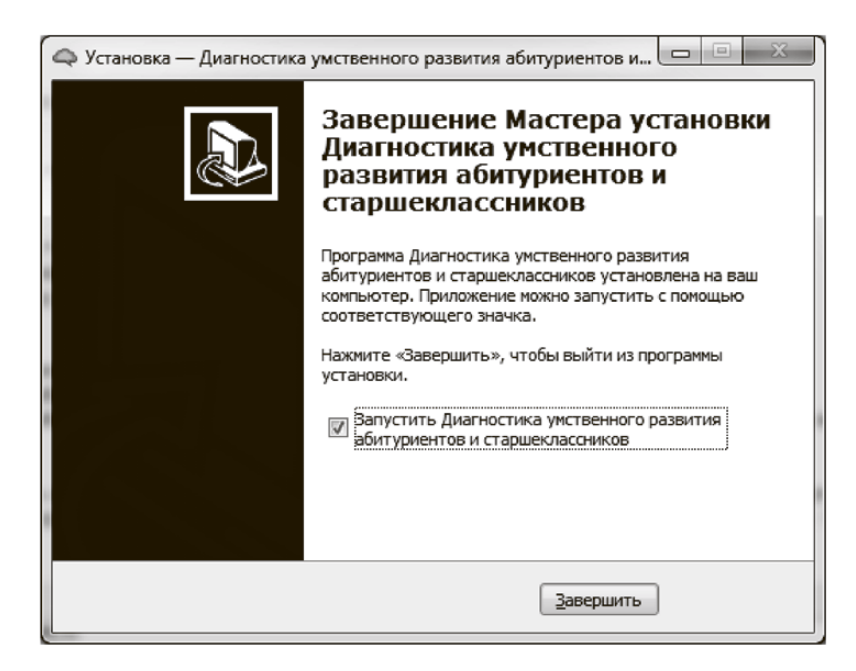

*Рисунок 5*

**Установленная программа работает только при наличии оригинального диска с программой в дисководе.**